## **Înscrierea unui eveniment subordonat în calendarul ZÎN 2017,**

## **13-19 noiembrie 2017**

Pentru a înscrie un eveniment subordonat, în calendarul ZÎN 2017 parcurgeţi următoarele etape:

- 1. Deschideţi pagina http://www.erasmusplus.ro
- 2. Asigură-te că ai un cont personal. Dacă nu, crează-ți unul (clic Cont Nou sau Login – Foto 1).

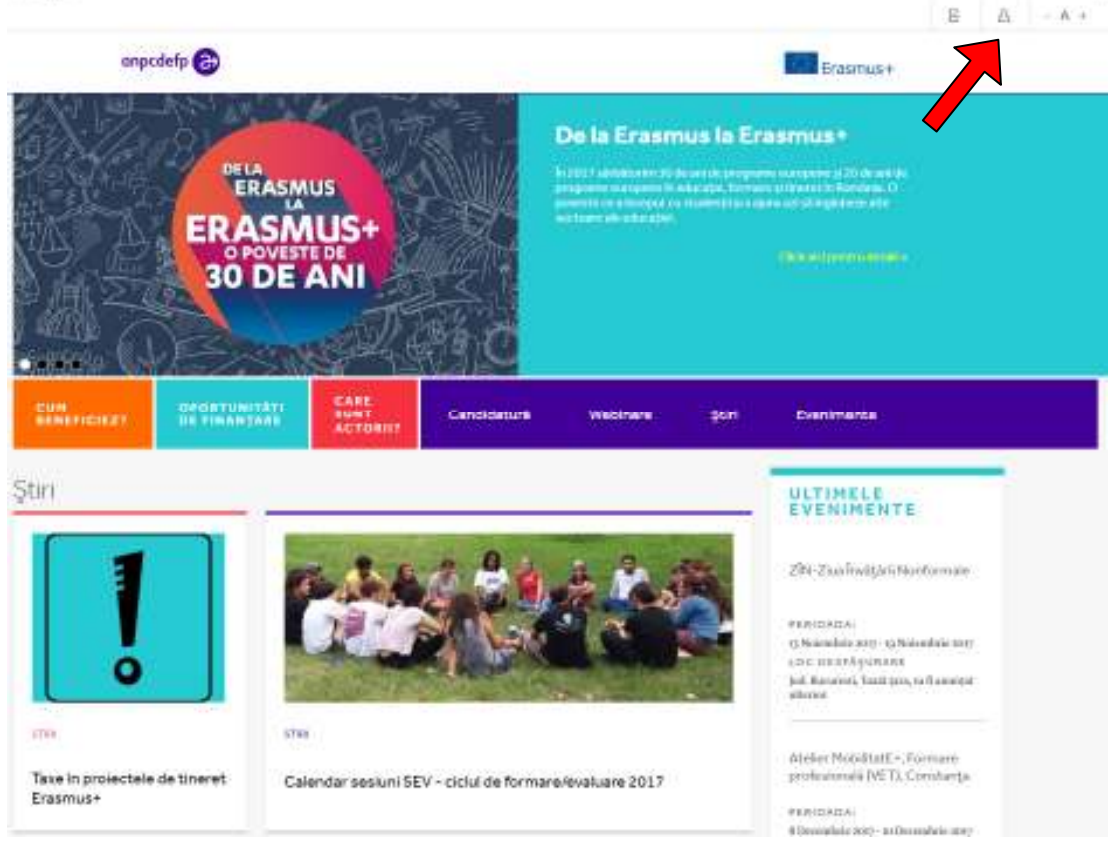

- 3. Intră în contul personal.
- 4. Selectează Evenimente de pe bara din meniu. Se va deschide o pagină cu toate evenimentele. Alege din Filtru tipul evenimentului opţiunea Eveniment naţional. Selectează apoi evenimentul ZÎN-Ziua Învăţării Nonformale
- 5. Cu click pe Adaugă eveniment subordonat se va deschide pagina în care vei putea adăuga detaliile propriului eveniment.

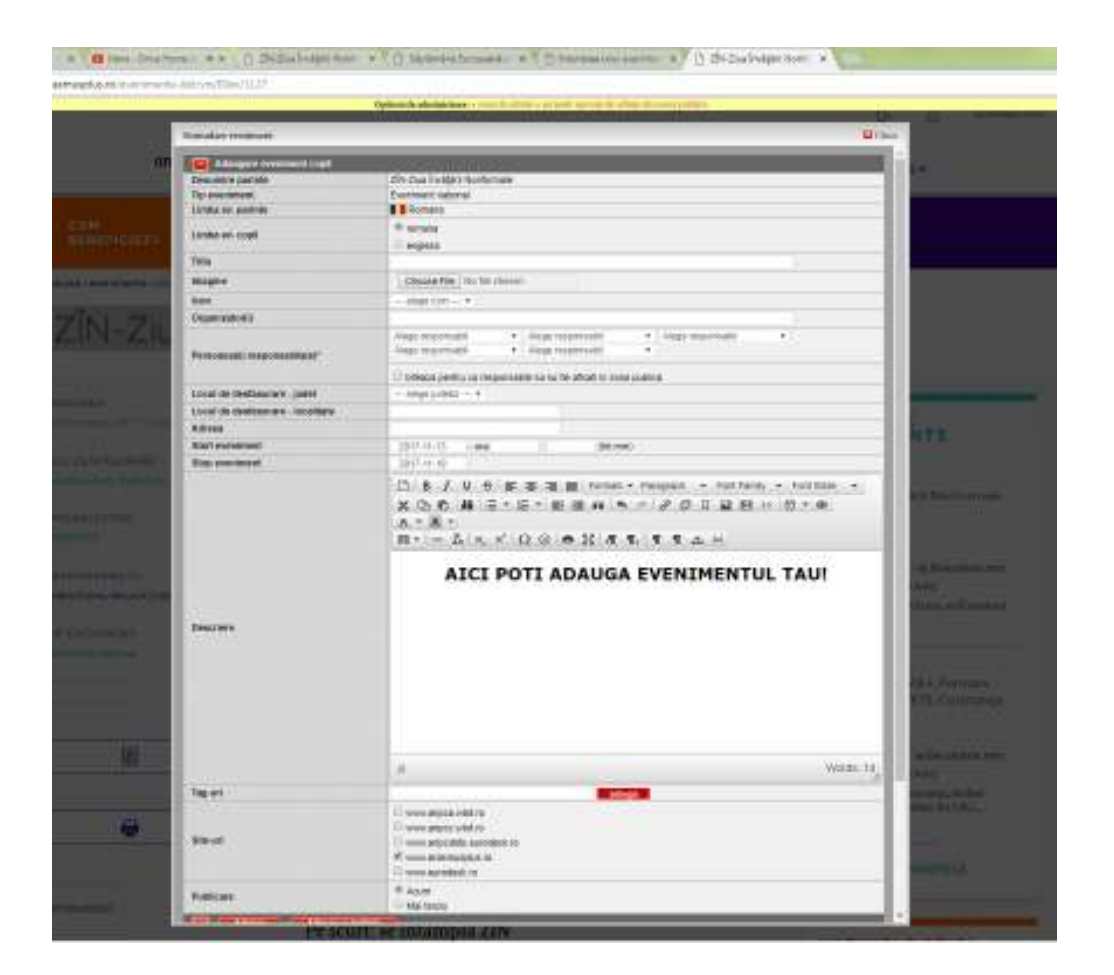

- 6. După introducerea tuturor elementelor de identificare a evenimentului tău (imagine, organizaţie, judeţ, repere de timp etc.), apasă butonul Adaugă (pentru vizualizarea evenimentului în lista de evenimente) sau butonul Adaugă şi închide (pentru vizualizarea evenimentului în lista de evenimente şi închiderea paginii de editare).
- 7. Poţi edita sau reveni asupra conţinutului apăsând butonul [creion], marcat cu săgeată în imaginea de mai jos.

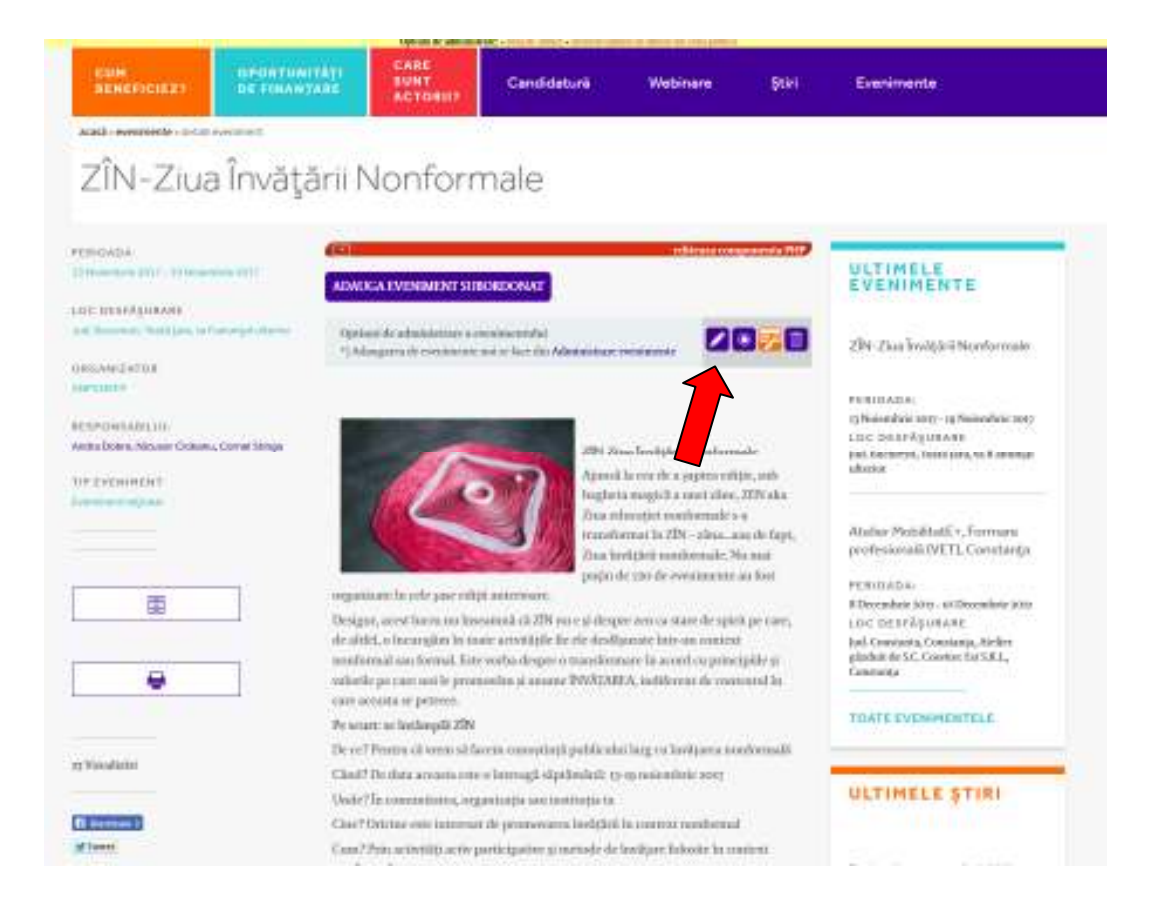

## Succes!